A. Select any cell with data on the SalesData Sheet, for example cell C7.

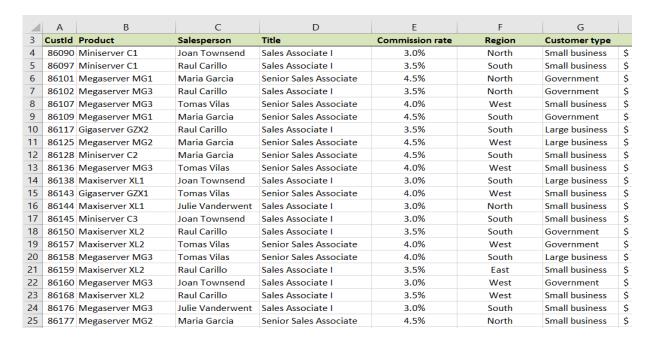

**B.** On the Insert tab select Pivot Table

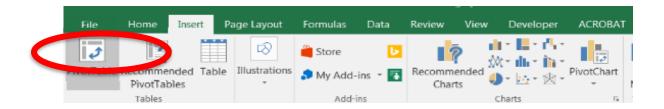

C. The Table/Range is defined based on the number of rows in the data Place the Pivot Table on an Existing Worksheet: 'Pivot 1 Product by Salespers

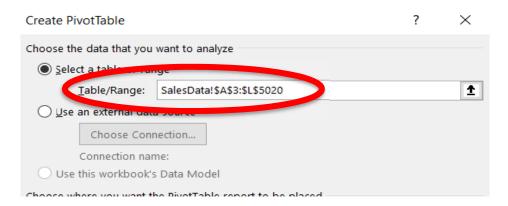

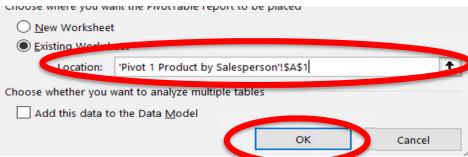

## D. Select OK

E. Add *Total* to the **Values** section, by selecting the field and dragging it to the Values section

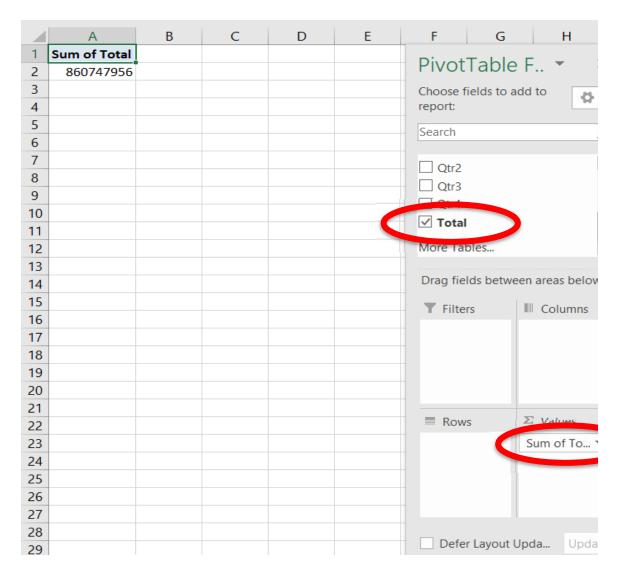

F. Add **Salesperson** to the Columns section by selecting the field and dragging it to the Columns section

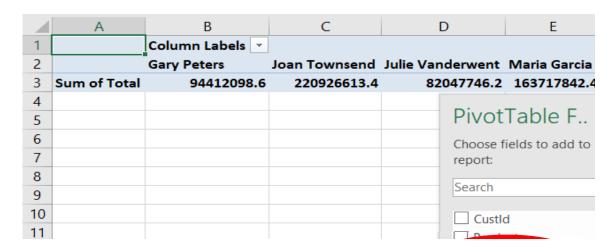

| 12 |  |  | <b>✓</b> Salesperson |         |
|----|--|--|----------------------|---------|
| 13 |  |  | True                 |         |
| 14 |  |  | Commission r         | ato     |
| 15 |  |  | Region               | ate     |
| 16 |  |  | 1   Retilon          |         |
| 17 |  |  | Drag fields betw     | een are |
| 18 |  |  | <b>T</b> Filters     |         |
| 19 |  |  | T Filters            |         |
| 20 |  |  |                      | Sale    |
| 21 |  |  |                      |         |
| 22 |  |  |                      |         |
| 23 |  |  |                      |         |
| 24 |  |  |                      |         |
| 25 |  |  | Rows                 | ΣVa     |
| 26 |  |  |                      | Sum     |
| 27 |  |  |                      |         |
| 28 |  |  |                      |         |
| 29 |  |  |                      |         |
|    |  |  |                      |         |

# F. Add **Products** to the Rows section by selecting the field and dragging it to the Rows section

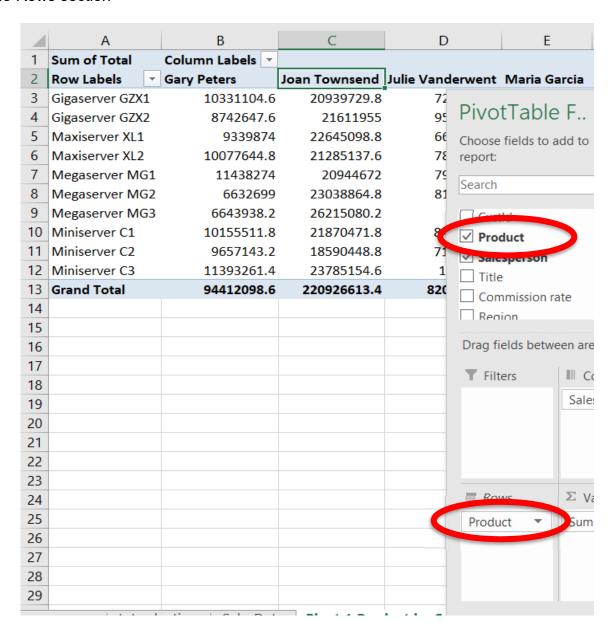

#### G. Change the format of the numbers

(1) Right click on cell A1, which contains the heading Sum of Totals

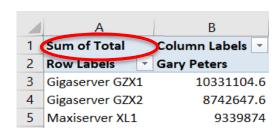

(2) Select Number Format

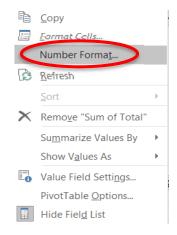

- (3) Currency
- (4) Decimal places 0

(5) OK

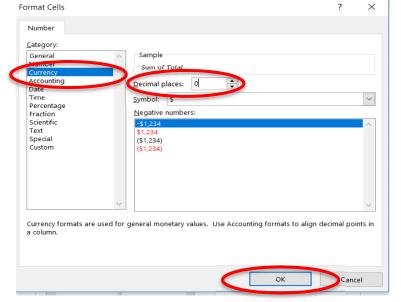

- G. Change the "Sum of Totals" to "Total Sales"
  - (1) Left click on cell A1, which contains the heading Sum of Totals

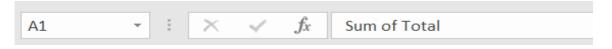

|   | Α               |   | В               | С             | D                |  |
|---|-----------------|---|-----------------|---------------|------------------|--|
| 1 | Sum of Total    |   | Column Labels 🔻 |               |                  |  |
| 2 | Row Labels      | Ŧ | Gary Peters     | Joan Townsend | Julie Vanderwent |  |
| 3 | Gigaserver GZX  | 1 | \$10,331,105    | \$20,939,730  | \$7,268,246      |  |
| 4 | Gigaserver GZX2 | 2 | \$8,742,648     | \$21,611,955  | \$9,565,111      |  |
| 5 | Maxiserver XL1  |   | \$9,339,874     | \$22,645,099  | \$6,654,949      |  |
| _ | 1 .             |   |                 |               |                  |  |

# (2) Type in the new heading, "Total Sales"

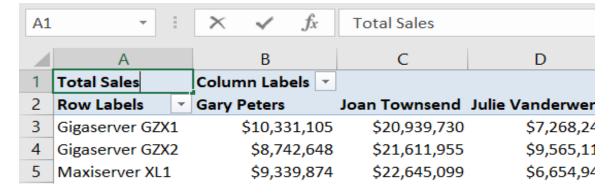

- H. How many of Gary Peters' clients purchased Gigaserver GZX1?
  - (1) For the second time, add **Total** to the **Values** section, by selecting the field and to the Values section.

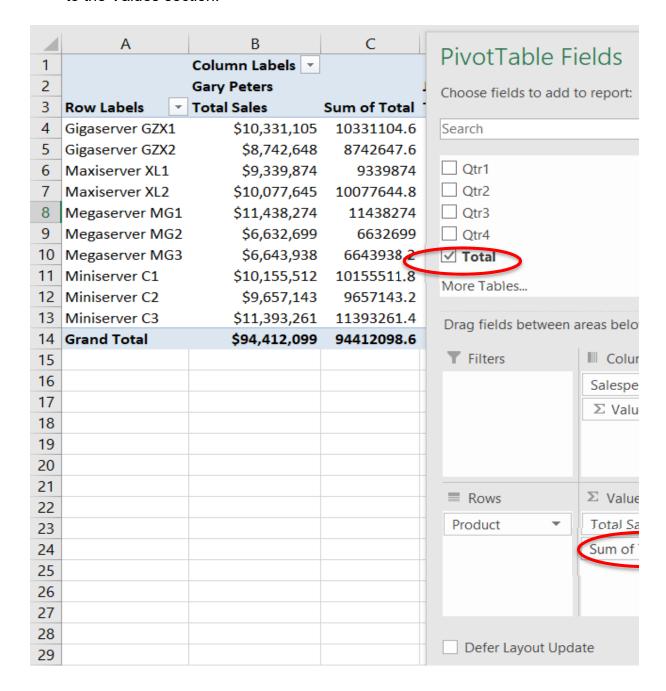

(1) Right click on cell C3, which contains the heading Sum of Totals

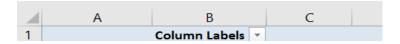

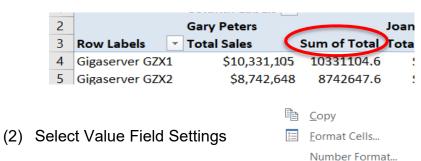

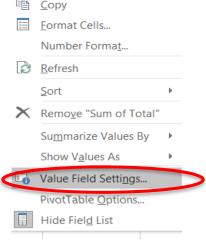

(3) Select Count

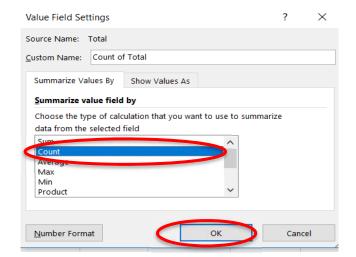

(4) Select OK

### I. Change C3 from Count of Total to Count

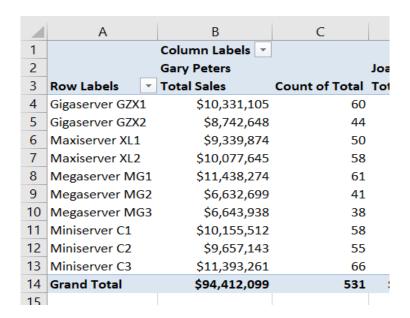

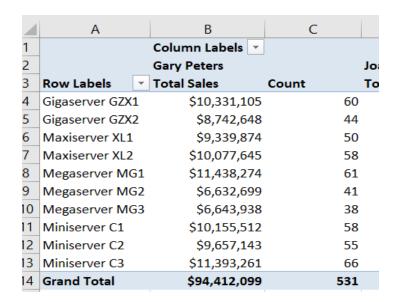

Gary Peters had 531 clients, of which 60 purchased Gigaserver GZX1.

- J. What was the average sales in dollars for Gary Peters' clients that purchased Gigase
  - (1) Again, add *Total* to the **Values** section, by selecting the field and dragging it to the Values section.